# PaymentNet®

# Cardholder Quick Reference Card

**Purchasing Card** 

#### Welcome to PaymentNet

The Welcome screen displays each time you log on to PaymentNet; it serves as your starting point or home screen.

PaymentNet is comprised of four navigation areas. These areas, and detailed descriptions of each navigation option, are shown below.

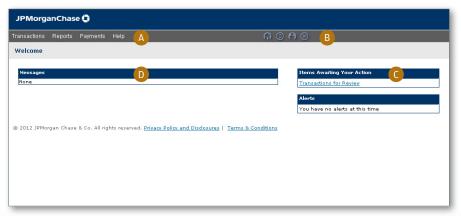

The PaymentNet Welcome screen is shown above.

#### A. Menu Bar

The menu bar, located at the top of the screen, lists the PaymentNet features you are authorized to access. The menu items that display depend on your role and permissions. The online help menu is available on every screen; this menu provides resources to answer your questions.

The icons list shortcuts to basic navigation options. These icons can be accessed from all PaymentNet screens:

- Home Returns you to the Welcome screen.
- Contact Information . Lists important contact information for your program.
- My Profile . Directs you to your PaymentNet profile information.
- Logout . Allows you to securely end your PaymentNet session.

## C. Items Awaiting Your Action

Provides you with quick links to key actions, such as transactions to be reviewed as well as files available for download.

#### D. Messages

Important messages from your organization's program administrator or J.P. Morgan. This might include an important update from J.P. Morgan to all PaymentNet users.

#### **Quick Topics**

| Welcome to PaymentNet1                   |
|------------------------------------------|
| Logging On2                              |
| Changing Your Password2                  |
| Viewing and Printing a Statement2        |
| Selecting a Statement Delivery Method2   |
| Updating Email Notification Preferences3 |
| Viewing Transactions3                    |
| Disputing Transactions4                  |
| Running a Report4                        |
| Additional Support4                      |

#### **Logging On**

 Using your Internet browser, go to the following address: https://www.paymentnet.jpmorgan.com.

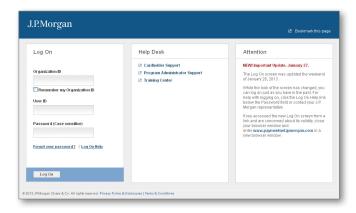

The PaymentNet Log On screen.

- 2. Enter the following on the PaymentNet Log On screen:
  - Organization ID: Enter your Organization ID
  - User ID: Enter your User ID
  - Password: Enter your Password

Note: If you are unsure of your Organization ID, please contact your program administrator. Your password is case sensitive.

3. Select the **Remember my Organization ID** checkbox. PaymentNet saves your organization ID so you do not have to enter it each time you log on.

Note: J.P. Morgan discourages selecting this option if you are accessing PaymentNet from a public computer.

4. Click Log On.

#### Changing Your Password

- 1. Select the My Profile licon from the main menu.
- 2. Click Change Password to expand content and show the details.

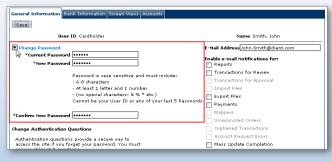

3. Enter your **Current Password**.

- 4. Enter and confirm the New Password. Passwords are case sensitive and must conform to the password constraints that display on the screen between the New Password and Confirm New Password fields.
- 5. Click Save.

## Viewing and Printing a Statement

- 1. Select Transactions > Statement.
- If you have more than one account number, use the Account Number drop-down to view other statements.
- 3. Select a date from the Billing Date drop-down list.
- 4. Click Download Statement.

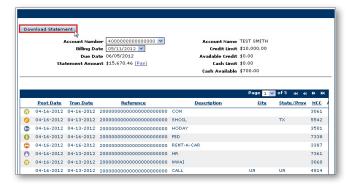

5. After the Adobe PDF file opens, save or print the statement.

#### Selecting a Statement Delivery Method

- 1. From the main menu, select the My Profile icon.
- 2. Select the Accounts tab.
- 3. Select the preferred delivery method from the **Statement Delivery** drop-down list.
- 4. Click Save.

#### **Updating Email Notification Preferences**

PaymentNet can send you notification email messages. For example, you can add your email address so you get notified when your statement is available.

- 1. Select the My Profile icon from the main menu.
- From the General Information tab, enter the email address in the E-mail Address field.

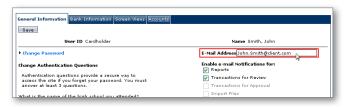

- Select the checkbox next to the email notifications you want to receive. You can elect to receive email notifications for different action items and modules.
- 4. Click Save.

#### Viewing Transactions

There are three ways to find and review transactions.

Locate transactions from the transaction list: select Transactions > Manage. The Transaction List screen displays transactions for the last 30 days.

You can also find transactions using an existing (saved) query: select Transactions > Manage, and select an existing query from the drop-down list next to the Set as Default Query link.

A more specific way is to locate transactions based on the criteria you define by creating a new query. Finding a transaction this way locates just those transactions you need.

Follow the steps below to create a new query to view transactions.

- Perform a new query to locate the specific transactions. Select Transactions > Query.
- 2. Enter your date range:
  - Field: You can select Post Date or Transaction Date from the drop-down list.
  - Operation: Select the criteria to measure the field value. The
    operations that display vary based on the selected Field. For
    example, Is Relative is a relative date range or a period of
    time that is relative to the current date, e.g., Last Week is a
    relative date range.
  - Value: Enter or select the value in the appropriate boxes.
     Dates should be in the MM/DD/YYYY format.
- 3. Enter your criteria:
  - **Field:** Available fields are listed in alphabetical order. Select a field from the drop-down.
  - Operation: Select the criteria to measure the field value. The
    operations that display vary based on the selected Field.

Value: Enter or select the value in the appropriate boxes.
 Dates should be in the MM/DD/YYYY format.

Note: To improve query results, enter the minimum amount of characters for the criteria value to identify text fields. For example: enter "Banana" instead of "Bananas," "Banana's," "Bananas, Inc." or "Banana Store #2342."

4. If additional rows of criteria are needed, click the **Plus** → icon. To delete a row of criteria, click the **Trash Can** icon.

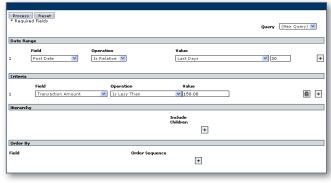

An example of a Transaction Query screen.

- 5. In the **Order By** section, set the data columns in a specific order:
  - a. Click the **Plus** + icon.
  - b. Select the Field.
  - c. Select the Order Sequence.
- Click the Process button to run the query. Query results display on the Transaction List screen.
- Click the Save Query link located next to the default query drop-down list.
- 8. Enter the name you want for this query in the text field.
- 9. Click **Save**. The saved query is now available from the **Save Query** drop-down list.

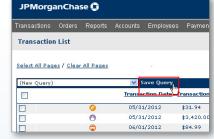

- 10. Click the transaction you want.
- 11. On the **Transaction Detail** screen, select the appropriate tab to view additional information:
  - General Information. Manage transaction details such as approving transactions, entering tax information, and applying accounting codes.
  - Receipts. Attach or fax receipts if your organization has Receipt Imaging enabled.
  - Addendum. Review details such as a tracking number associated with an order and the anticipated delivery date.
  - History. Review additional transaction audit data.

Note: Additional information on transactions may be available if icons (e.g., § 5 🕒 ) are displayed on the Transaction List. Click the icon to view the detail.

#### **Disputing Transactions**

You can dispute a charge to your card account. For example, if you have an incorrect charge, a billing error, or if the merchandise you received is not as described, you can dispute it.

Note: Before disputing a transaction, you must first attempt to resolve the issue directly with the merchant.

- 1. Select Transactions > Manage.
- 2. On the **Transaction List** screen, click the transaction to dispute.
- 3. On the Transaction Detail screen, click Dispute.
- 4. Confirm your E-mail Address.
- 5. Select the **Dispute Reason** from the drop-down list. The system refreshes and might require additional field input.
- 6. Enter any additional information, if necessary.
- 7. Click Submit.

Note: Track the status of your dispute online on the Transaction List.

= Dispute in Process
= Dispute Submitted
= Dispute Resolved
Click the colored squares and follow the steps to cancel or resolve your dispute.

#### Running a Report

Follow these steps to run an existing report. For example, use these procedures to run the Transaction type Statement of Account Report.

- 1. Select Reports > Create.
- 2. On the **Report List**, select the report you want to run.

Note: To view only one report category at a time, select the Report Type from the drop-down list.

- 3. On the **Report Detail** screen, enter the following report information:
  - Name. Enter a name for your report.
  - Report Format. Output formats include Adobe® PDF, Microsoft® Excel® and CSV (Comma Separated Value).
  - **Compress Output.** Reports that contain sensitive data are automatically compressed and encrypted.

- 4. Enter your date range:
  - Field: You can select Post Date or Transaction Date from the drop-down list.
  - Operation: Select the criteria to measure the field value. The
    operations that display vary based on the selected Field. For
    example, Is Relative is a relative date range or a period of
    time that is relative to the current date, e.g., Last Month is a
    relative date range.
  - Value: Enter or select the value in the appropriate boxes.
     Dates should be in the MM/DD/YYYY format.

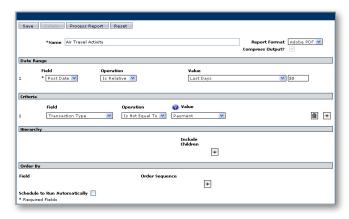

 To filter the report using criteria, click the Plus → icon in the Criteria section. Enter your criteria.

Note: Selecting at least one criteria when running reports ensures the report runs quickly and delivers targeted results.

- 6. If additional rows of criteria are needed, click the **Plus** +icon. To delete rows of criteria, click the **Trash Can** icon.
- 7. In the **Order By** section, set the data columns to display in the report in a specific order:
  - a. Click the Plus + icon.
  - b. Select the Field.
  - c. Select the Order Sequence.
- 8. To save the report criteria, click Save.
- Click Process Report. Report results are displayed on the Available Downloads screen.

## Additional Support

You can find answers to most of your questions by using PaymentNet online help. Access online help by clicking Help at the top of any screen in PaymentNet, and then clicking Help Index.

If you need further assistance, please contact your company's program administrator or contact J.P. Morgan Customer Service by calling the phone number on the back of your J.P. Morgan card. If you don't have a card, please contact J.P. Morgan Customer Service at 1-800-270-7760.